## Adding a Phantom Voicemail User.

 Open the Manager application and receive a configuration from the IP Office. Click on User in the configuration tree. All of the users will show in the window.

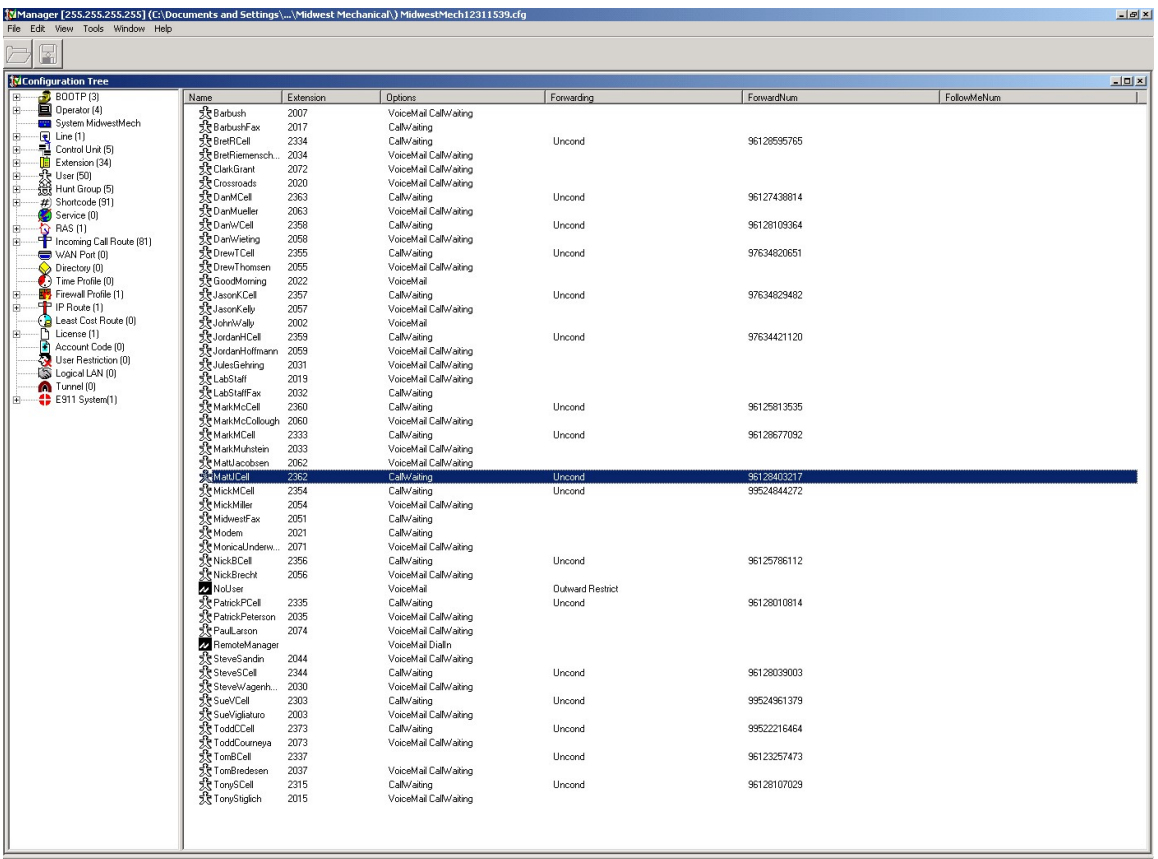

 Right click anywhere in the window to the right and select New. The following should display:

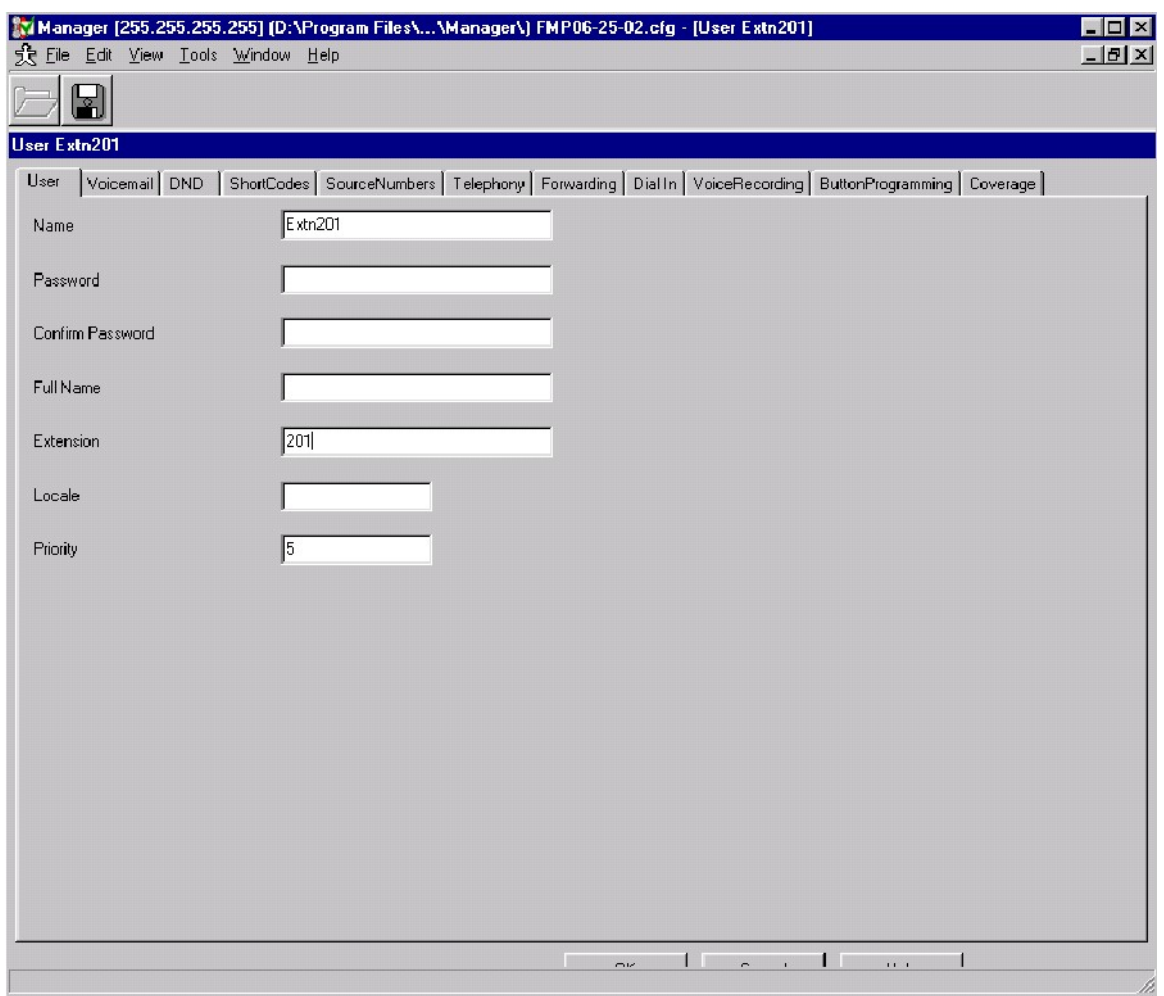

 Place your cursor in the Name field. Enter a name for the new user that is unique. This field is very important. Many other areas in the system look to this field as a reference for this particular user the most import of which is the voicemail system. Try to stay with the same naming convention that is currently used for the system (i.e. JSmith noting the uses of capital letters and spaces).

Place your cursor in the Full Name field and enter the user's full name.

 Place your cursor in the Extension field and enter the extension number of a phantom extension.

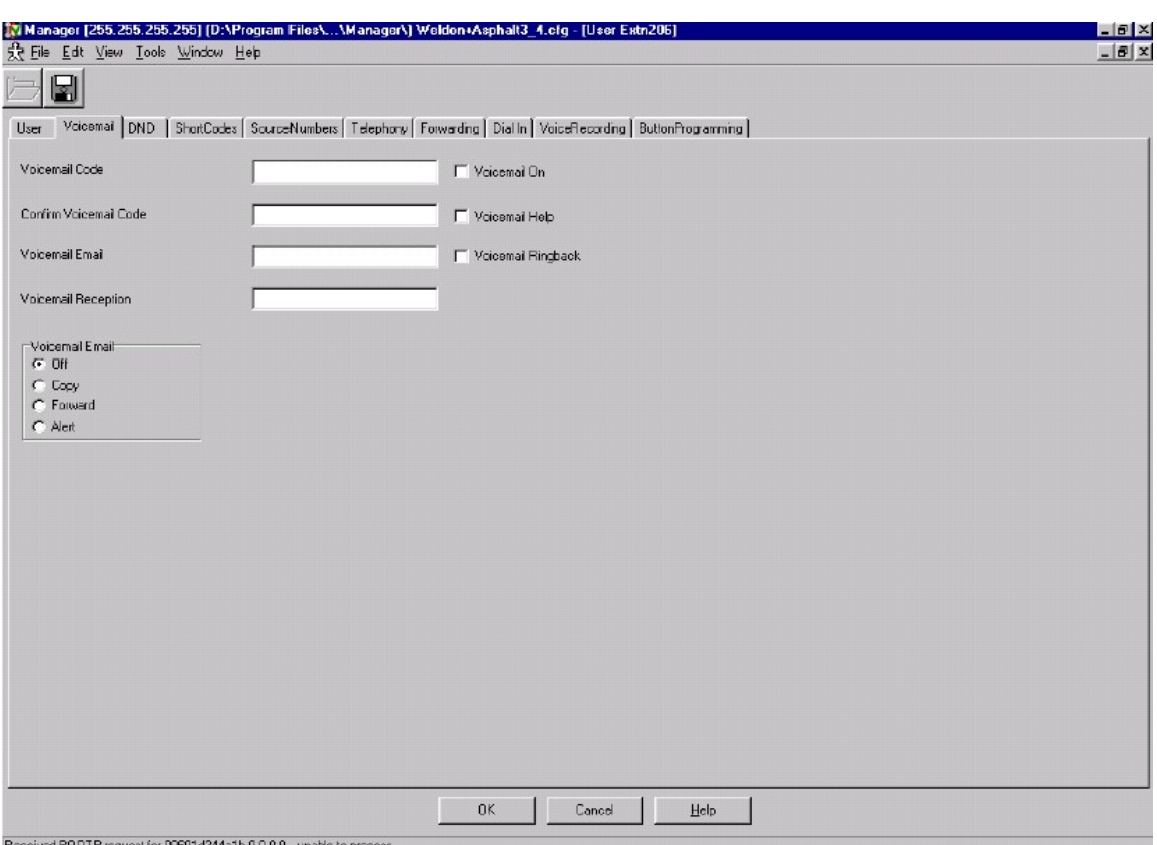

Click on the Voicemail Tab. The following will appear:

 Place a check in the small white box next to Voicemail On and the Voicemail Help if voicemail is desired for this station. De-select Voicemail Ringback

 Enter the default voicemail code of 1234 and enter it again in the Confirm Voicemail Code field.

 Enter the extension number of the Operator in the Voicemail Reception field if it is not already entered.

Click OK on the main user form when all modifications are complete.

 The system will then ask you if you would like to "Create a new VOIP extension with this number", click on NO. When it asks you if you are sure, select YES.

 Save and send the configuration to the IP Office unit. The changes that you have just made will require an immediate reboot.